# USER MANUAL

## for

Amendments

Page 1 of 10

# Table of Contents

#### 1. amendments

- 1.1 Amendments
- 1.2 Factory details
- 1.3 Amendment details
- 1.4 Form 2
- 1.5 Documents Enclosed
- 1.6 Payment Details

amendments

# 1. amendments

#### 1.1 Amendments

For Amendment of license click on Renewal/Amend button.

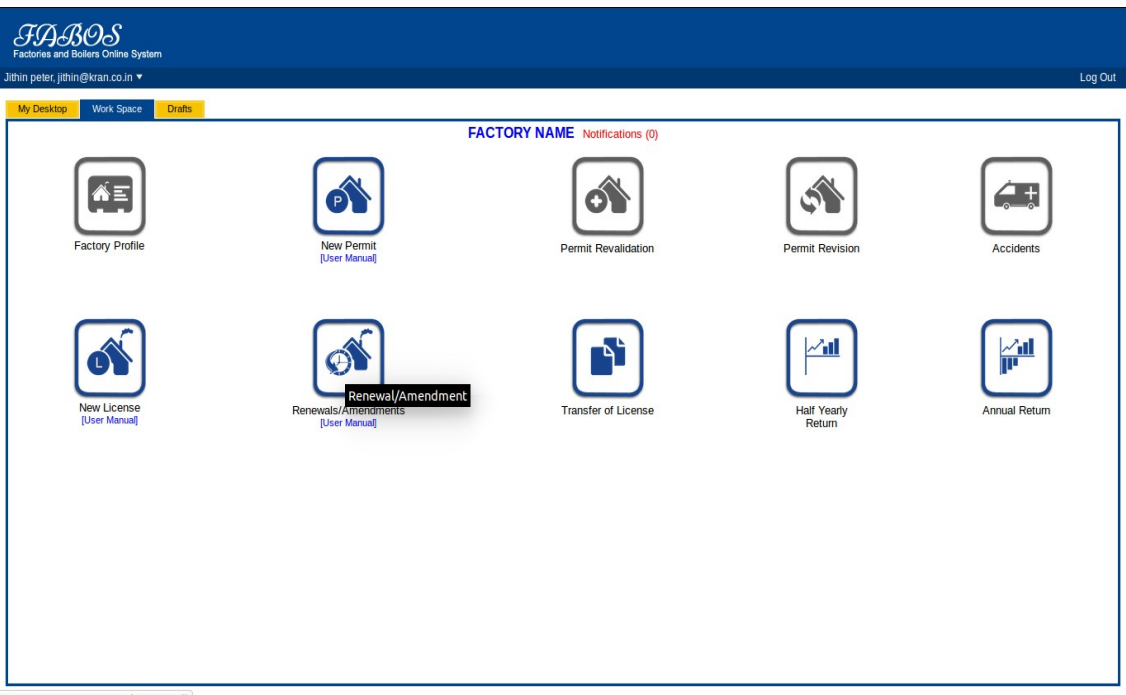

javascript:gotoRenAmdTransfer()

### 1.2 Factory details

On clicking the Renewal/Amend the following page will be displayed. This page facilitates the factory owners to Amendment. Select the checkbox Amendment. It automatically take the regstration number, Now click on Continue to proceed.

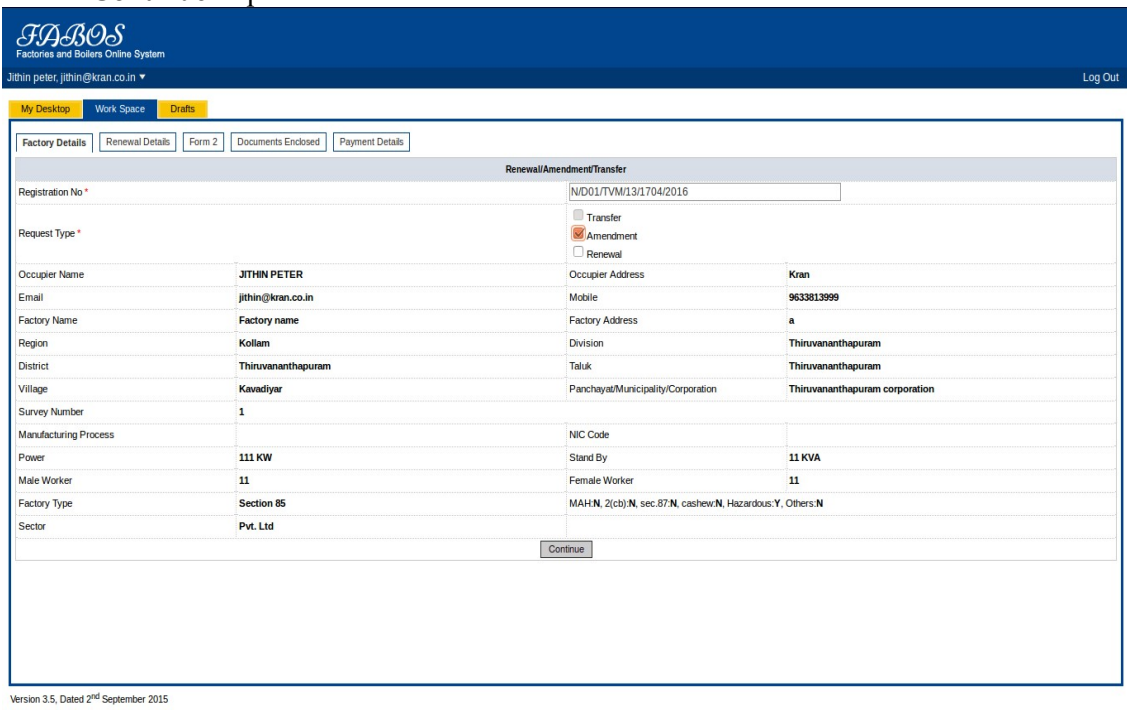

#### 1.3 Amendment details

In here select the type of amendment it automatically callcilate the amount Whether the amendment to be done on the basis of inspection conducted or instruction given by the inspector then select yes otherwise select no

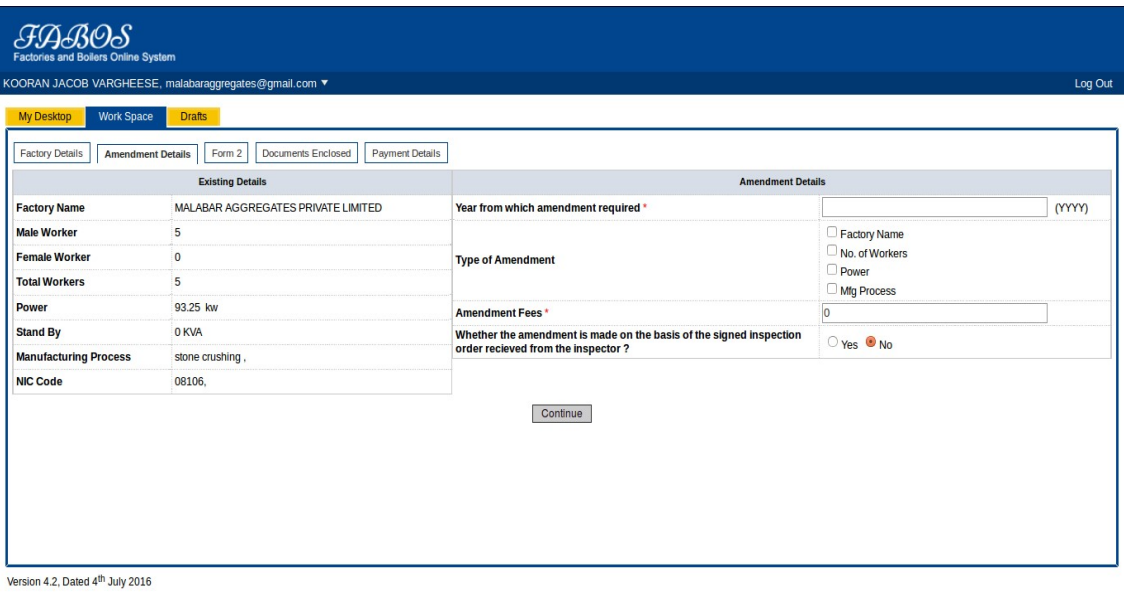

#### 1.4 Form 2

Fill the details in the given form. Mandatory fields are marked using \*. Click on Continue to proceed. The user can take the print out of the form.

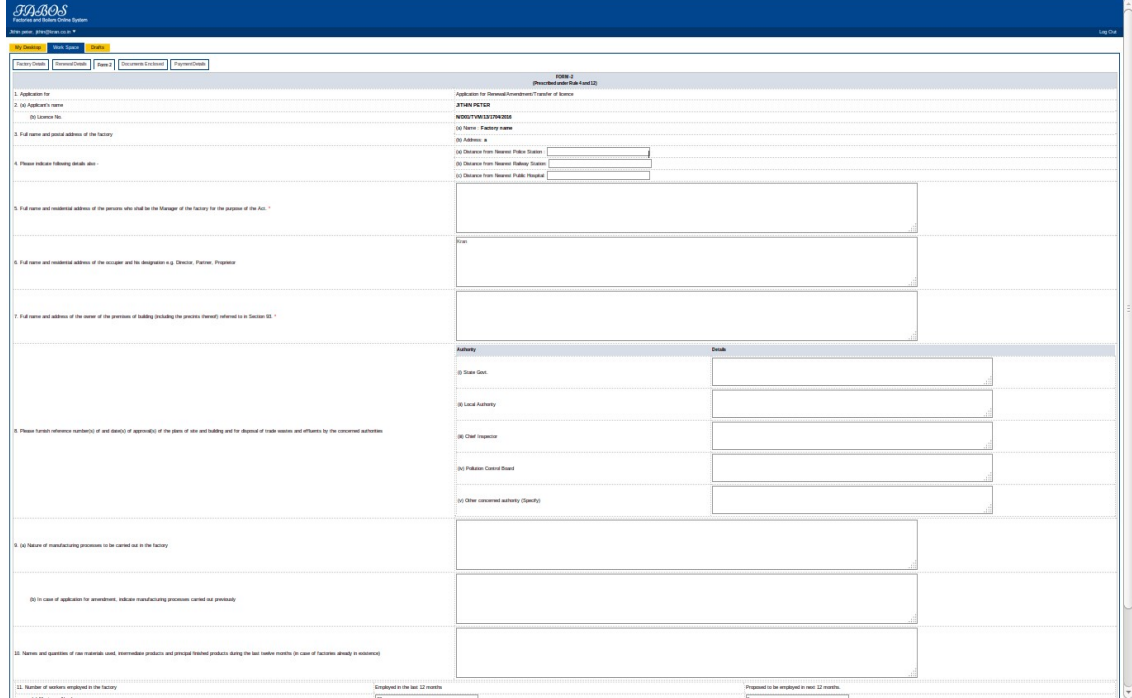

#### 1.5 Documents Enclosed

Here you need to attach the Documents in the given drop down list Documents to be Attached. The documents can be browsed and attached by clicking Upload File button. Mandatory fields are marked using \* . The attached documents can be viewed in the below Document View list. After attaching the documents click on Continue to proceed.

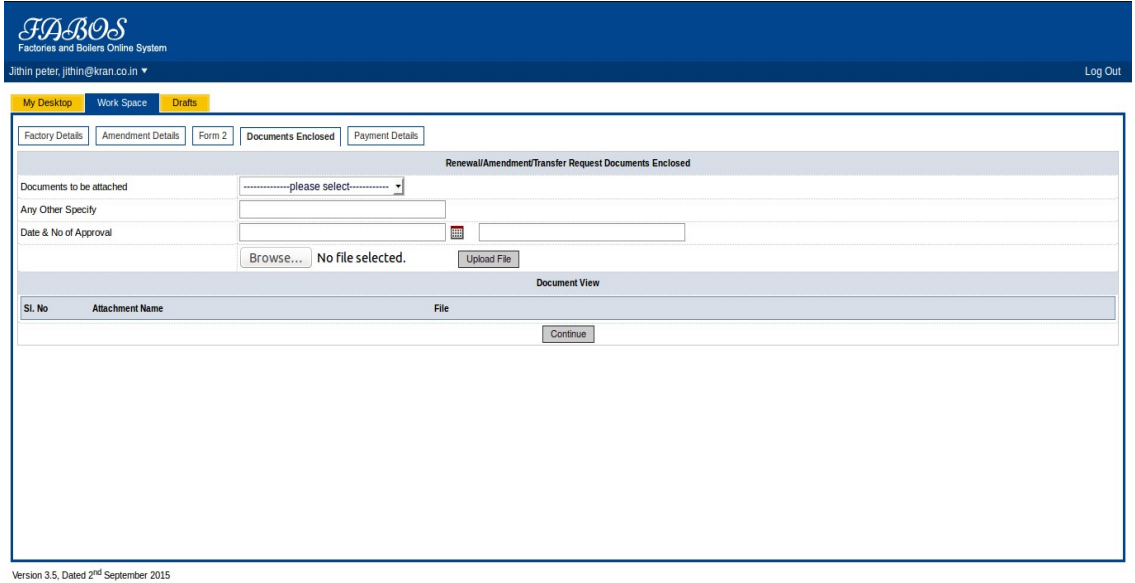

### 1.6 Payment Details

In Payment Details page you can see that Previous Balance, Amendment Fees, Amendment Additional Fees, Total amount to be paid, and Excess fee. Cick on Proceed with E-payment button to pay the fee online.

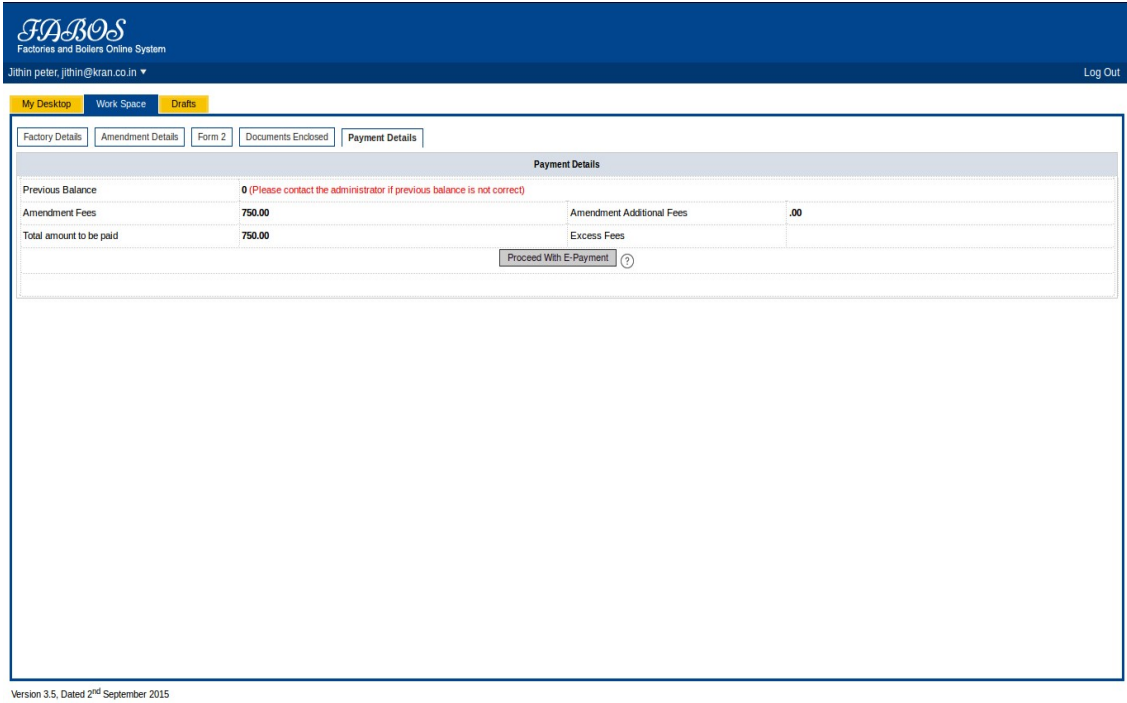

Amendments